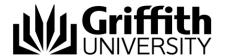

# Duplicate a concern

This feature enables a Course Convenor to copy an existing draft concern and create duplicate concerns for a selected number of students from the same course.

Step before

Refer to the job aid *Create a new concern*. Note the concern you need to duplicate should have been saved and not submitted.

To access the Student Academic Integrity Management System, log into Griffith Portal, and choose *Learning and Teaching*, *Managing your teaching*, *Academic integrity management*.

- Choose Duplicate concern.
- A search page will be displayed.

### Search for a concern

Enter any information you have in regard to the concern in the search boxes.

Choose Search (Search) to list saved concerns.

Note: Use the search features to narrow the search results.

A search result list will be displayed.

Note: Only concerns with a status of DRAFT will be included in the list.

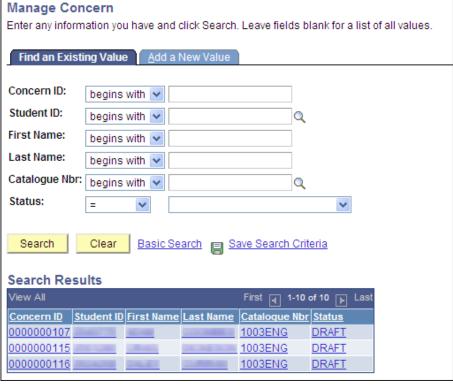

Figure 1 Existing concern search results

## Duplicate concern

Select the concern to be duplicated and a list of students for the course will be displayed.

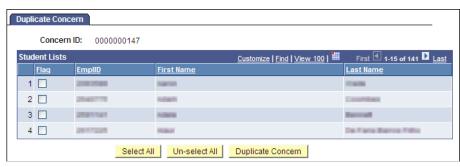

Figure 2 Duplicate concern student list

Select the students for which you want to create a duplicate concern.

Choose Duplicate Concern (Duplicate Concern) to create a duplicate concern for each of the selected student names.

The duplicate concerns will be created and a dialog box will be displayed.

Choose OK (OK) to close the dialog box.

Note

Note you will need to add information to a draft duplicated concern that is specific to a particular student such as individually uploading a copy of their assignment or SafeAssign report.

Refer to the job aid *Edit a draft concern* and *Edit, send and view a concern letter.* 

#### Step after

Remember to submit the original draft concern that you duplicated (refer *Edit a draft concern*).

## Related job aids

- Create a new concern.
- Edit a draft concern.
- Edit, send and view a concern letter.
- Record investigation outcomes.

#### Additional learning tools / Sources of information

- See <a href="https://intranet.secure.griffith.edu.au/teaching/academic-integrity-staff">https://intranet.secure.griffith.edu.au/teaching/academic-integrity-staff</a> for links to workbooks, job aids and self-paced tutorials.
- For assistance with Academic integrity process contact the Student Academic Integrity Coordinator. Phone 373 54275 or email sai-coordinator@griffith.edu.au
- For assistance with technical difficulties phone EIS-Assist 373 55544.

© Griffith University 2010 Apart from fair dealing as permitted by the copyright law of your country, this work may be reproduced in whole or in part for non-profit educational use, provided correct attribution is given. Abstracting with credit is permitted. Other uses should be discussed with the copyright owner.